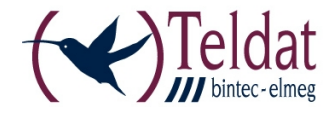

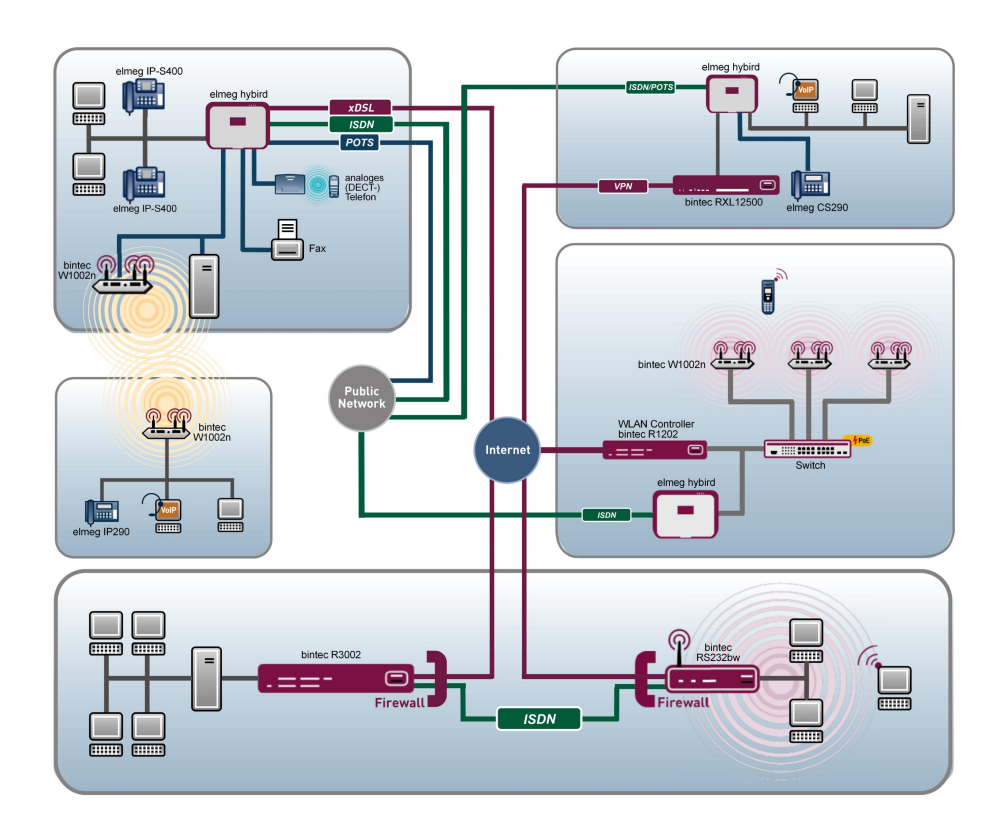

# Release Notes

7.10.8

Copyright© Version 1.0, 2012 Teldat GmbH

### **Rechtlicher Hinweis**

#### **Ziel und Zweck**

Dieses Dokument ist Teil des Benutzerhandbuchs zur Installation und Konfiguration von Teldat-Geräten. Für neueste Informationen und Hinweise zum aktuellen Software-Release sollten Sie in jedem Fall zusätzlich unsere Release Notes lesen – insbesondere, wenn Sie ein Software-Update zu einem höheren Release-Stand durchführen. Die aktuellsten Release Notes sind zu finden unter [www.teldat.de](http://www.teldat.de) .

#### **Haftung**

Der Inhalt dieses Handbuchs wurde mit größter Sorgfalt erarbeitet. Die Angaben in diesem Handbuch gelten jedoch nicht als Zusicherung von Eigenschaften Ihres Produkts. Teldat GmbH haftet nur im Umfang ihrer Verkaufs- und Lieferbedingungen und übernimmt keine Gewähr für technische Ungenauigkeiten und/oder Auslassungen.

Die Informationen in diesem Handbuch können ohne Ankündigung geändert werden. Zusätzliche Informationen sowie Release Notes für Teldat-Gateways finden Sie unter [www.teldat.de](http://www.teldat.de) .

Teldat-Produkte bauen in Abhängigkeit von der Systemkonfiguration WAN-Verbindungen auf. Um ungewollte Gebühren zu vermeiden, sollten Sie das Produkt unbedingt überwachen. Teldat GmbH übernimmt keine Verantwortung für Datenverlust, ungewollte Verbindungskosten und Schäden, die durch den unbeaufsichtigten Betrieb des Produkts entstanden sind.

#### **Marken**

Teldat und das Teldat-Logo, bintec und das bintec-Logo, artem und das artem-Logo, elmeg und das elmeg-Logo sind eingetragene Warenzeichen der Teldat GmbH.

Erwähnte Firmen- und Produktnamen sind in der Regel Warenzeichen der entsprechenden Firmen bzw. Hersteller.

#### **Copyright**

Alle Rechte sind vorbehalten. Kein Teil dieses Handbuchs darf ohne schriftliche Genehmigung der Firma Teldat GmbH in irgendeiner Form reproduziert oder weiterverwertet werden. Auch eine Bearbeitung, insbesondere eine Übersetzung der Dokumentation, ist ohne Genehmigung der Firma Teldat GmbH nicht gestattet.

#### **Richtlinien und Normen**

Informationen zu Richtlinien und Normen finden Sie in den Konformitätserklärungen unter [www.teldat.de](http://www.teldat.de) .

#### **Wie Sie Teldat GmbH erreichen**

Teldat GmbH, Südwestpark 94, D-90449 Nürnberg, Deutschland, Telefon: +49 911 9673 0, Fax: +49 911 688 07 25 Teldat France S.A.S., 6/8 Avenue de la Grande Lande, F-33174 Gradignan, Frankreich, Telefon: +33 5 57 35 63 00, Fax: +33 5 56 89 14 05 Internet: [www.teldat.de](http://www.teldat.de)

# **Inhaltsverzeichnis**

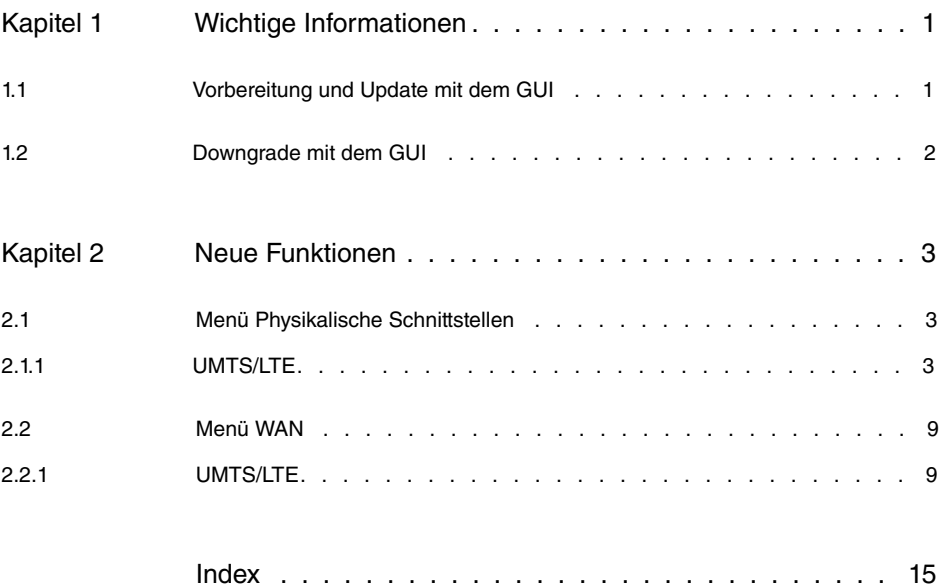

# <span id="page-4-1"></span><span id="page-4-0"></span>**Kapitel 1 Wichtige Informationen**

## **1.1 Vorbereitung und Update mit dem GUI**

Das Update der Systemsoftware mit dem Graphical User Interface erfolgt mit einer BLUP-Datei (Bintec Large Update), um alle notwendigen Module intelligent zu aktualisieren. Dabei werden alle diejenigen Elemente aktualisiert, die im BLUP neuer sind als auf Ihrem Gateway.

### **Hinweis**

Die Folge eines unterbrochenen Update-Vorgangs könnte sein, dass Ihr Gateway nicht mehr bootet. Schalten Sie Ihr Gateway deshalb nicht aus, während das Update durchgeführt wird.

Gehen Sie folgendermaßen vor, um mit dem Graphical User Interface ein Update auf **Systemsoftware 7.10.8** vorzubereiten und durchzuführen:

- (1) Für das Update benötigen Sie die Datei <code>xxxxx\_b17108.xxx,</code> wobei <code>xxxxx</code> für Ihr Gerät steht. Stellen Sie sicher, dass die Datei, welche Sie für das Update benötigen, auf Ihrem PC verfügbar ist. Wenn die Datei nicht auf Ihrem PC verfügbar ist, geben Sie [www.teldat.de](http:// www.teldat.de) in Ihren Browser ein. Die Teldat-Homepage öffnet sich. Im Download-Bereich Ihres Gateways finden Sie die benötigte Datei. Speichern Sie sie auf Ihrem PC.
- (2) Sichern Sie die aktuelle Boot-Konfiguration vor dem Update. Exportieren Sie die aktuelle Boot-Konfiguration über das Menü **Wartung**->**Software &Konfiguration** des Graphical User Interface. Wählen Sie dazu: **Aktion** =  , **Aktueller Dateiname im Flash** = , **Zertifikate und Schlüssel einschlie-Ben** = aktiviert, Verschlüsselung der Konfiguration = deaktiviert Bestätigen Sie mit **Los**. Das Fenster **Öffnen von <Name des Gateways>.cf** öffnet sich. Belassen Sie die Auswahl bei Datei speichern und klicken Sie auf OK, um die Konfiguration auf Ihrem PC zu speichern. Die Datei <Name des Gateways.cf> wird gespeichert, das Fenster **Downloads** zeigt die gespeicherte Datei.
- (3) Führen Sie das Update auf **Systemsoftware 7.10.8** über das Menü **Wartung**->**Software &Konfiguration** durch. Wählen Sie dazu: **Aktion** =  1isieren, Quelle = Lokale Datei, Dateiname = XXXXX b17108.xxx. Bestätigen Sie mit Los. Die Meldung "System Anfrage. Bitte warten. Ihre Anfrage wird bearbeitet." bzw. "System Maintenance. Please stand by. Operation in progress." zeigt, dass die gewählte Datei in das Gerät geladen wird. Wenn der Ladevorgang beendet ist, sehen Sie die Meldung "System - Maintenance. Sucess. Operation completed suc-

cessfully". Klicken Sie auf **Reboot**. Sie sehen,0, die Meldung "System - Reboot. Rebooting. Please wait. This takes approximately 40 seconds". Das Gerät startet mit der neuen Systemsoftware, das Browser-Fenster öffnet sich.

## <span id="page-5-0"></span>**1.2 Downgrade mit dem GUI**

Wenn Sie ein Downgrade durchführen wollen, gehen Sie folgendermaßen vor:

- (1) Ersetzen Sie die aktuelle Boot-Konfiguration durch die zuvor gesicherte. Importieren Sie die gesicherte Boot-Konfiguration über das Menü **Wartung**->**Software &Konfiguration**. Wählen Sie dazu: **Aktion** = , **Verschlüsselung der Konfiguration** = deaktiviert, Dateiname = <Name des Geräts>. cf. Bestätigen Sie mit Los. Die Meldung "System Anfrage. Bitte warten. Ihre Anfrage wird bearbeitet." bzw. "System Maintenance. Please stand by. Operation in progress." zeigt, dass die gewählte Konfiguration in das Gerät geladen wird. Wenn der Ladevorgang beendet ist, sehen Sie die Meldung "System - Maintenance. Sucess. Operation completed successfully." Klicken Sie auf **Reboot**. Sie sehen die Meldung "System - Reboot. Rebooting. Please wait. This takes approximately 40 seconds." Das Gerät startet, das Browser-Fenster öffnet sich. Melden Sie sich an Ihrem Gerät an.
- (2) Führen Sie das Downgrade auf die gewünschte Softwareversion über das Menü **Wartung**->**Software &Konfiguration** durch.

Wählen Sie dazu: Aktion =  $\mathit{System}$ stemsoftware aktualisieren, Quelle =  $\it{Loka-}$ 1e Datei, Dateiname =  $RS120wu_b17108$ . ced (Beispiel). Bestätigen Sie mit **Los**. Die Meldung "System Anfrage. Bitte warten. Ihre Anfrage wird bearbeitet." bzw. "System Maintenance. Please stand by. Operation in progress." zeigt, dass die gewählte Datei in das Gerät geladen wird. Wenn der Ladevorgang beendet ist, sehen Sie die Meldung "System - Maintenance. Sucess. Operation completed successfully". Klicken Sie auf **Reboot**. Sie sehen die Meldung "System - Reboot. Rebooting. Please wait. This takes approximately 40 seconds". Das Gerät startet mit der neuen Systemsoftware, das Browser-Fenster öffnet sich.

Sie können sich an Ihrem Gerät anmelden und es konfigurieren.

# <span id="page-6-0"></span>**Kapitel 2 Neue Funktionen**

**Systemsoftware 7.10.8** bietet die Unterstützung von LTE-USB-Sticks an der USB-Schnittstelle der RS-Serie. Folgende Sticks wurden von Teldat auf Kompatibilität geprüft:

- Telekom Speedstick LTE (Huawei/E398)
- Vodafone SurfStick (Huawei K5005)

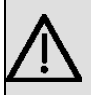

### **Wichtig**

Einige Funktionen wie SMS und eingehende Verbindungstypen wie ISDN Login, PPP und IPSec Callback werden bei LTE-Verbindungen aktuell nicht unterstützt.

Die Menüs zur Konfiguration der Physikalischen Schnittstelle und der WAN-Verbindungen sind entsprechend angepasst worden. Darüber hinaus unterstützt auch der Assistent zur Konfiguration der Internetzugangs LTE-Verbindungen.

# <span id="page-6-2"></span><span id="page-6-1"></span>**2.1 Menü Physikalische Schnittstellen**

## **2.1.1 UMTS/LTE**

Im Menü **UMTS/LTE** konfigurieren Sie die Anbindung des integrierten UMTS/HSD-PA/LTE-Modems (für **bintec RS232j-4G**), UMTS/HSDPA-Modems (für **bintec RS120wu** und **bintec RS230au+** ) oder eines optional steckbaren UMTS/LTE-USB-Sticks.

Eine Liste der unterstützten UMTS/LTE-USB-Sticks finden Sie unter [www.teldat.de](http://www.teldat.de) im Bereich **Produkte**.

### **2.1.1.1 Bearbeiten**

Wählen Sie das Symbol (b), um den jeweiligen Eintrag für das integrierte Modem oder einen gesteckten UMTS/LTE-USB-Stick zu bearbeiten.

Wählen Sie folgenden Eintrag für das entsprechende UMTS/LTE-Modem:

- *Slot6 Unit 0*: Das integrierte Modem soll konfiguriert werden.
- Slot6 Unit 1: Der gesteckte UMTS/LTE-USB-Stick soll konfiguriert werden.

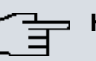

### **Hinweis**

Beachten Sie, dass die verwendete Technologie nicht nur von der Verfügbarkeit und von der Einstellung im Feld **Bevorzugter Netzwerktyp** abhängt sondern auch von der Signalstärke und von der Signalqualität.

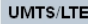

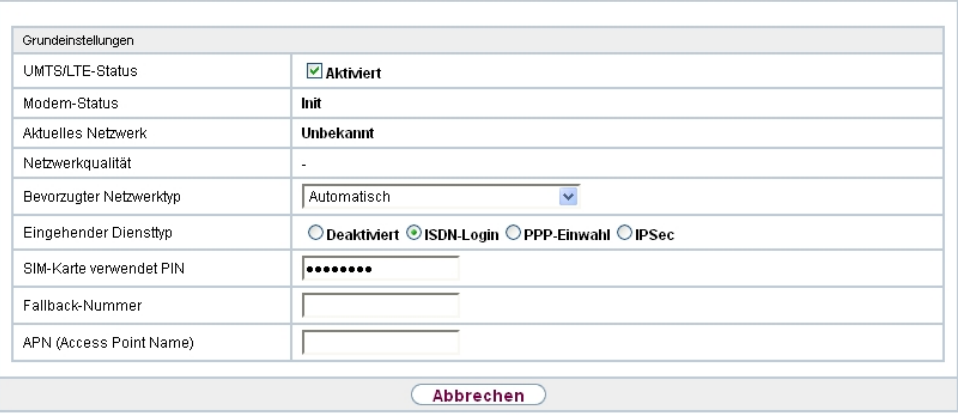

Abb. 2: **Physikalische Schnittstellen**->**UMTS/LTE**->**UMTS/LTE**->

Das Menü Physikalische Schnittstellen->UMTS/LTE->UMTS/LTE-> pesteht aus folgenden Feldern:

### <span id="page-7-0"></span>**Felder im Menü Grundeinstellungen**

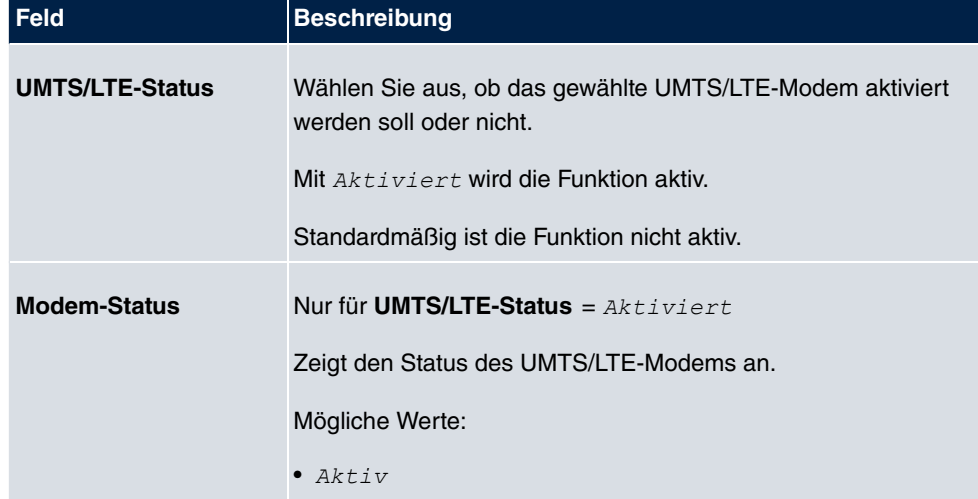

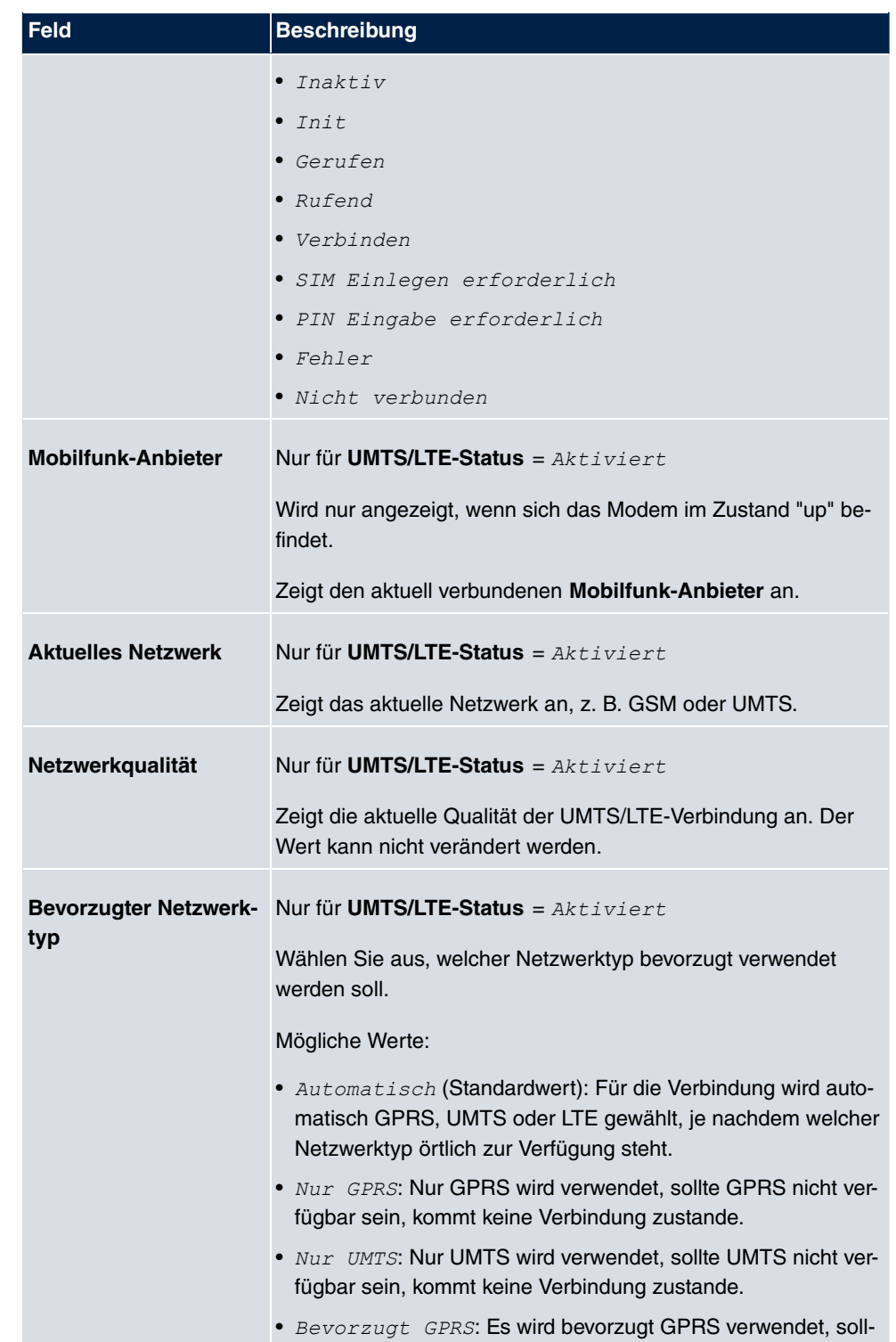

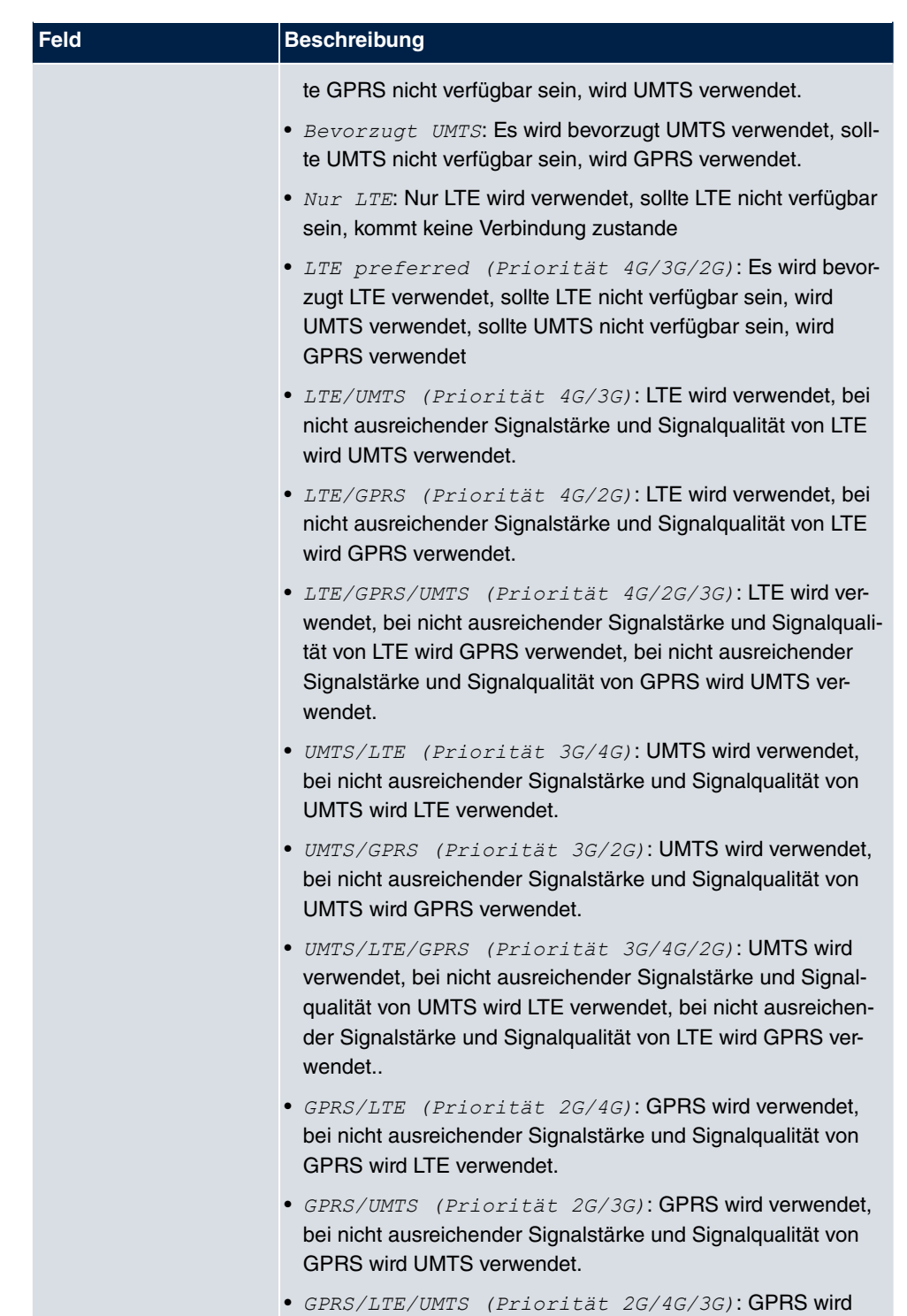

verwendet, bei nicht ausreichender Signalstärke und Signal-

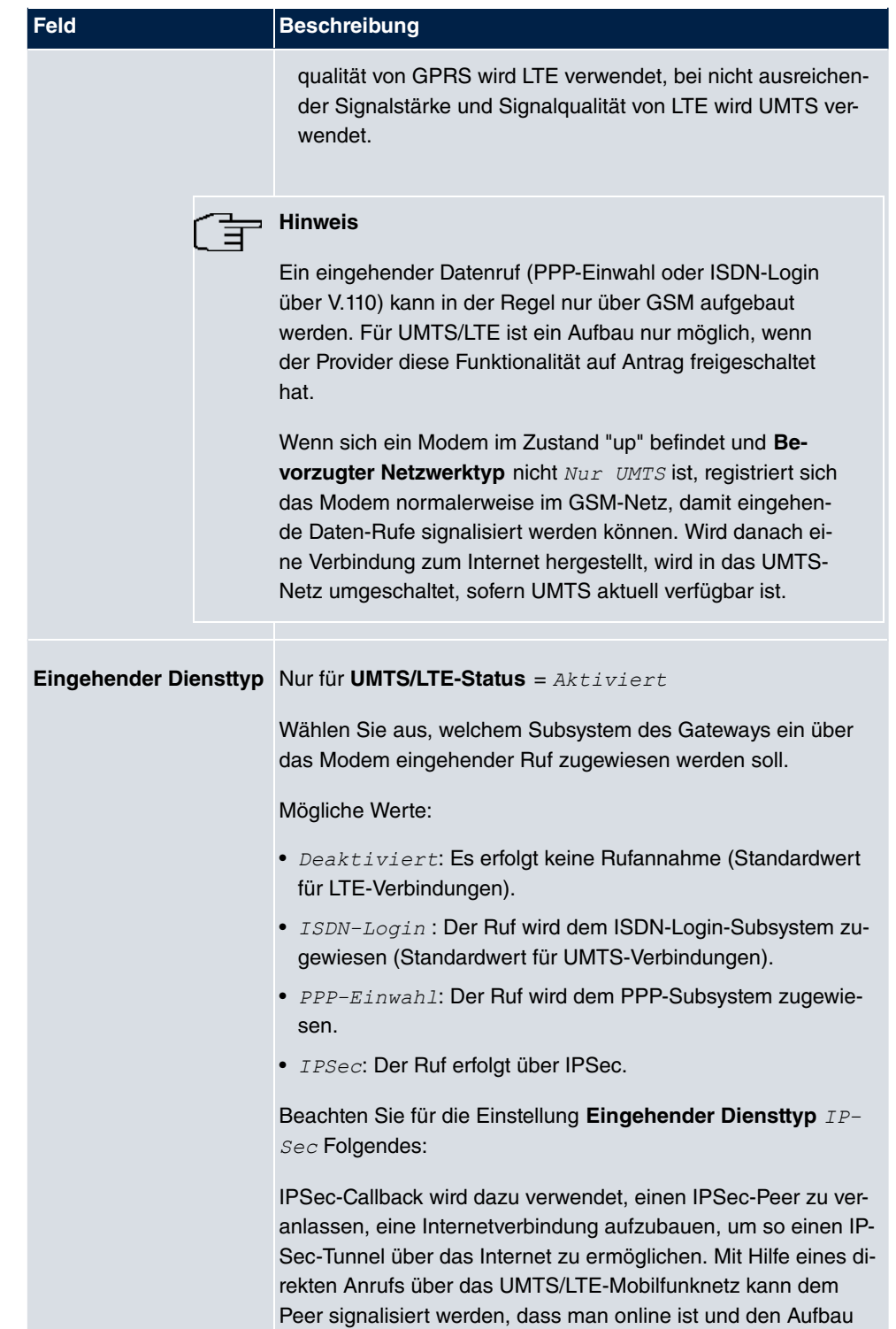

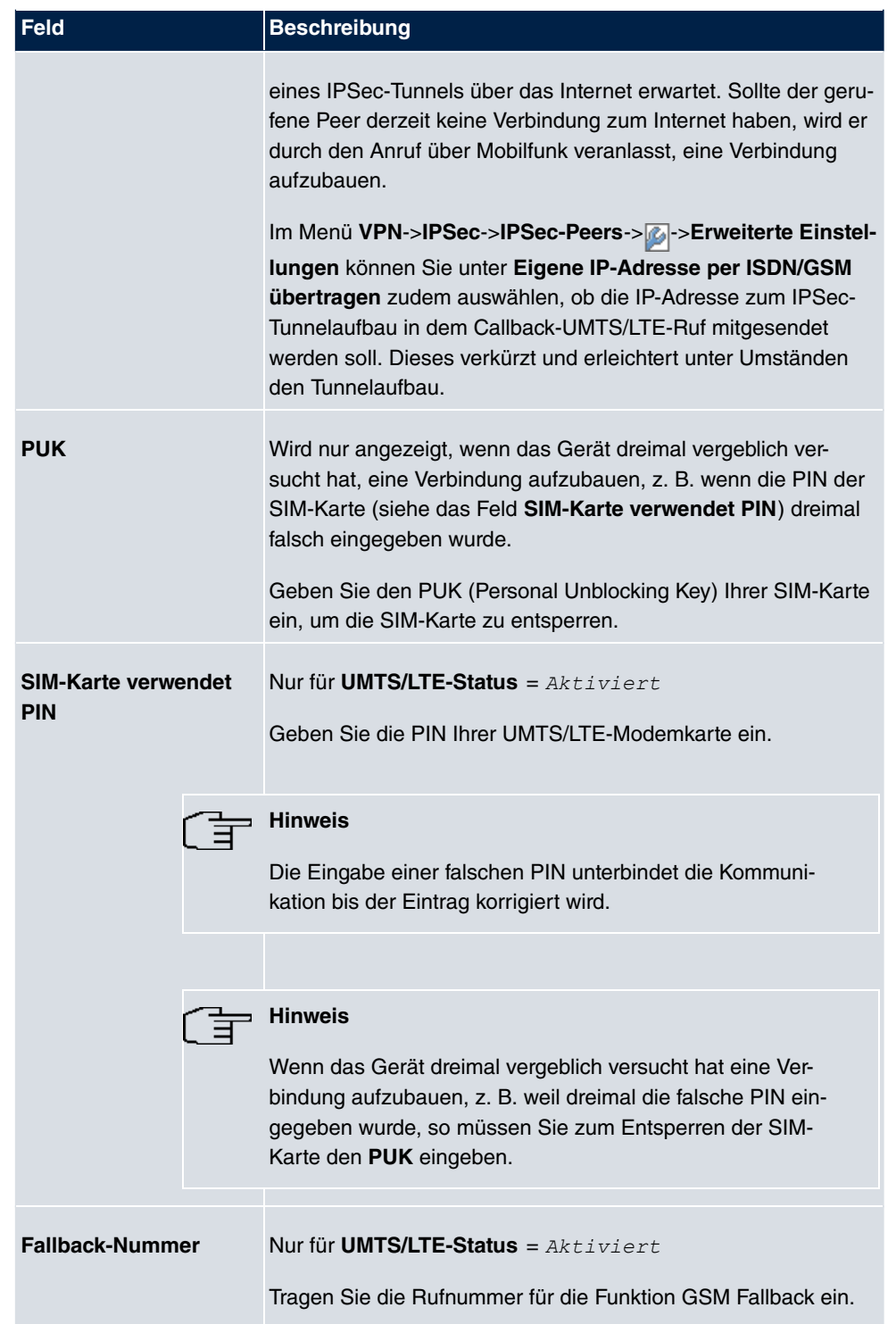

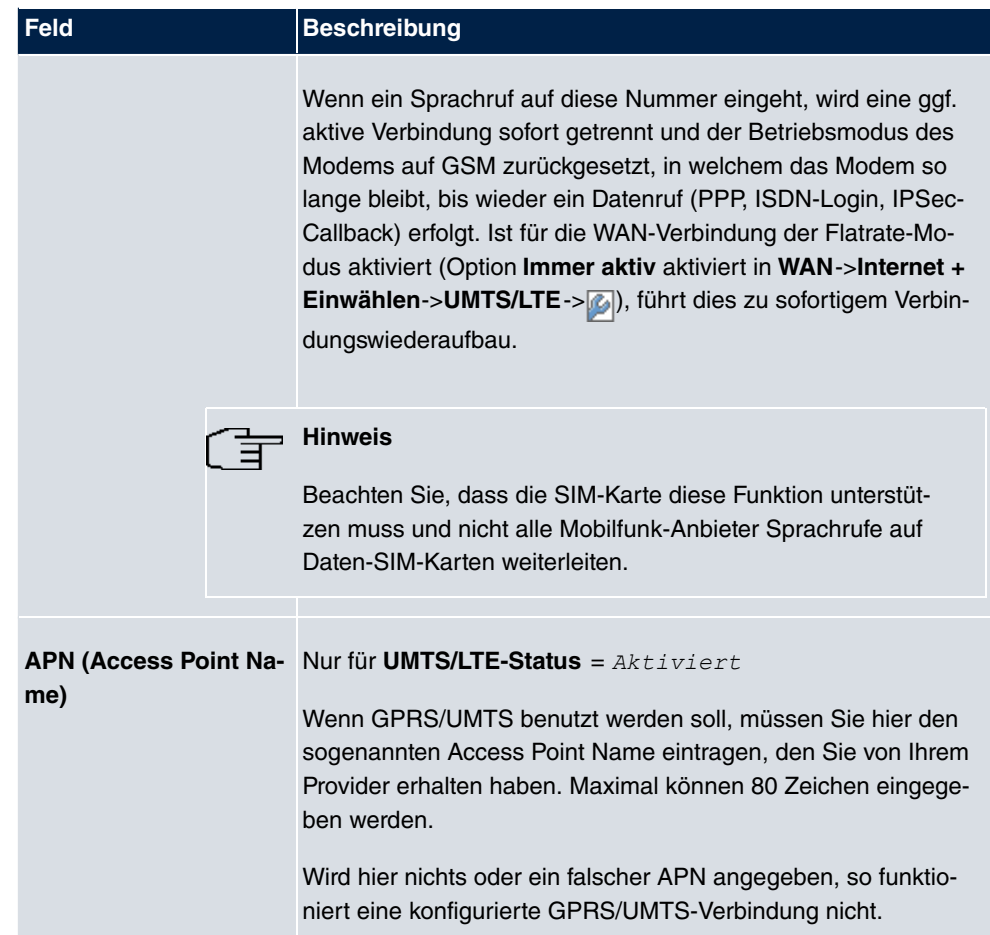

# <span id="page-12-1"></span><span id="page-12-0"></span>**2.2 Menü WAN**

## **2.2.1 UMTS/LTE**

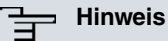

Beachten Sie, dass das Menü **UMTS/LTE** nur bei **bintec RS120wu** (integriertes UMTS/HSDPA/LTE-Modem) oder bei Verwendung eines UMTS/HSD-PA/LTE-USB-Sticks verfügbar ist!

Im Menü **WAN**->**Internet + Einwählen**->**UMTS/LTE** wird einen Liste aller konfigurierten GPRS/UMTS/LTE-Verbindungen angezeigt.

Mit den Mobilfunkstandards GPRS, UMTS und LTE kann eine Internet-Verbindung über das Mobilfunktnetz aufgebaut werden.

**PPPOE PPTP UMTS/LTE IP Pools** 

### **2.2.1.1 Neu**

Wählen Sie die Schaltfläche **Neu**, um weitere Verbindungen einzurichten.

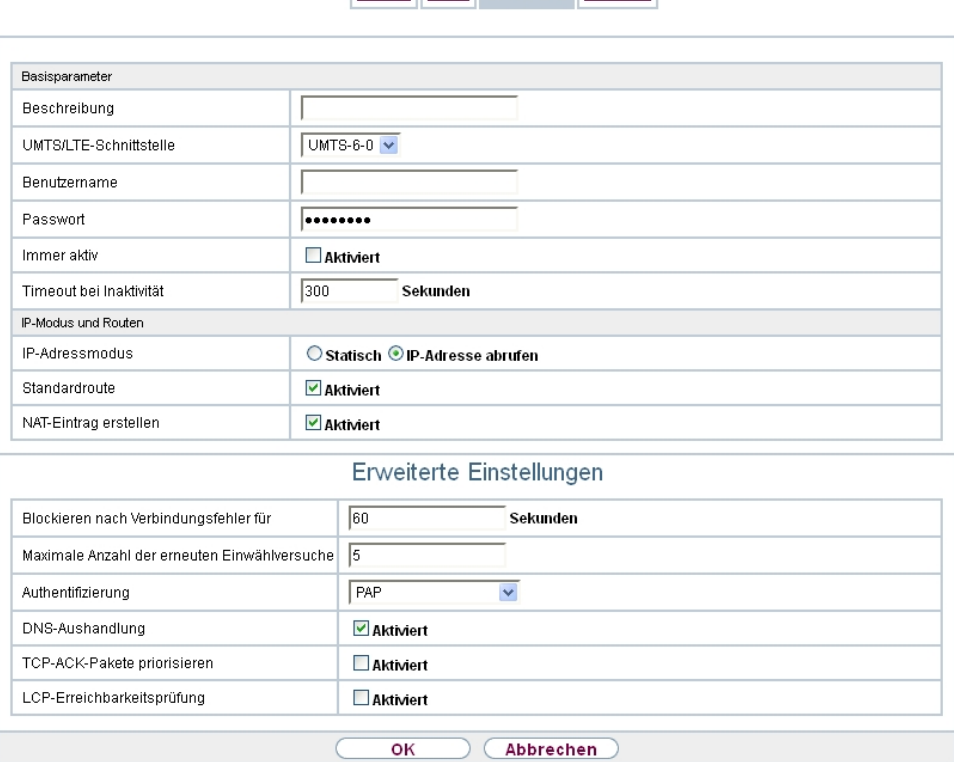

Abb. 3: **WAN**->**Internet + Einwählen**->**UMTS/LTE**->**Neu**

Das Menü **WAN**->**Internet + Einwählen**->**UMTS/LTE**->**Neu** besteht aus folgenden Feldern:

#### <span id="page-13-0"></span>**Felder im Menü Basisparameter**

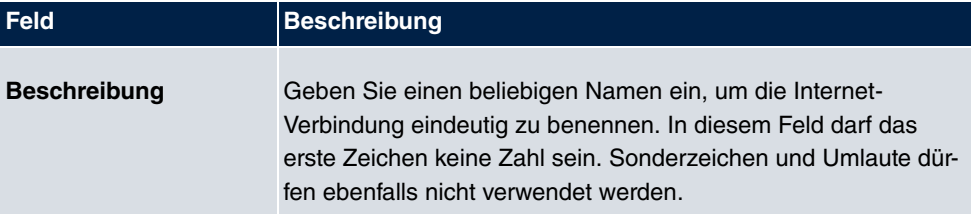

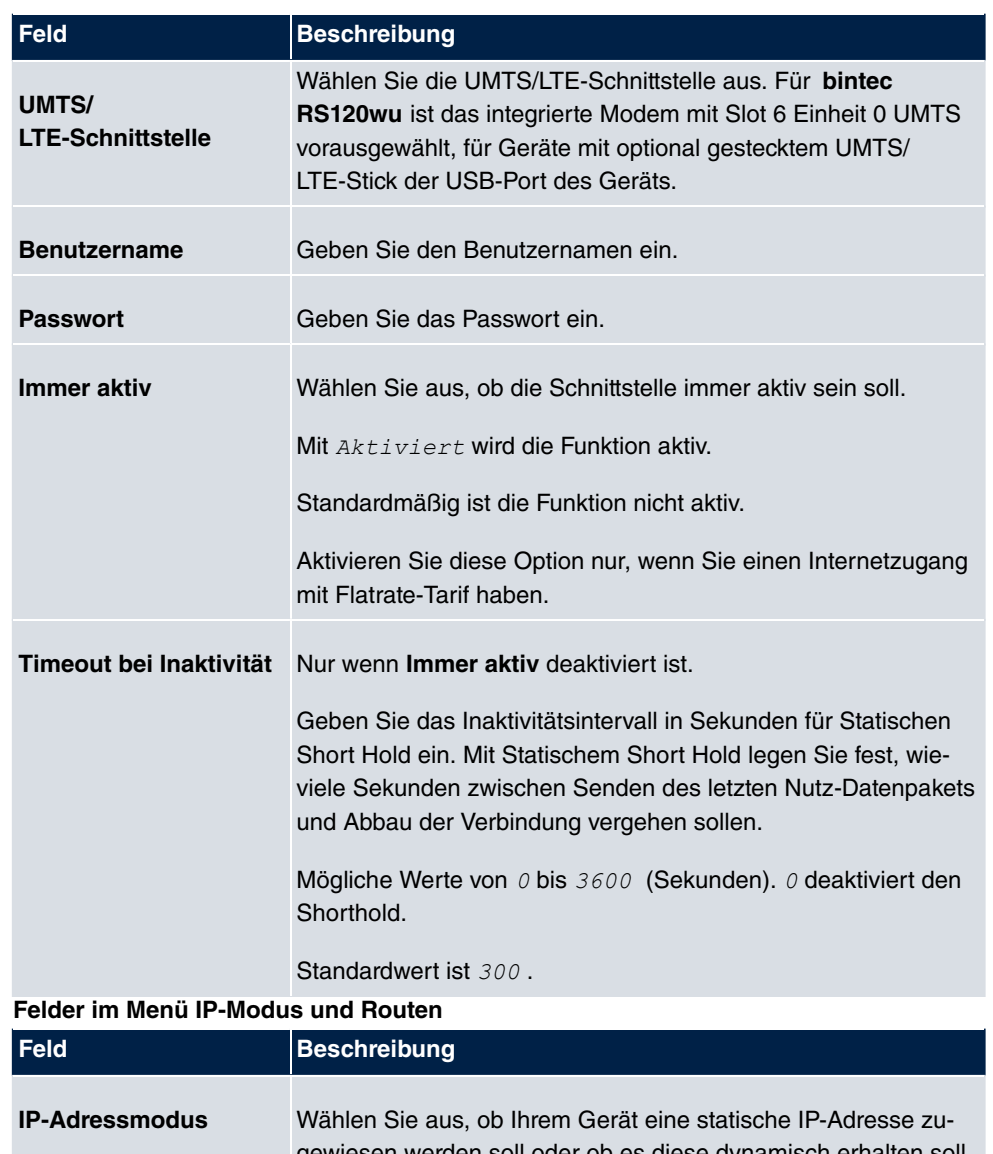

<span id="page-14-0"></span>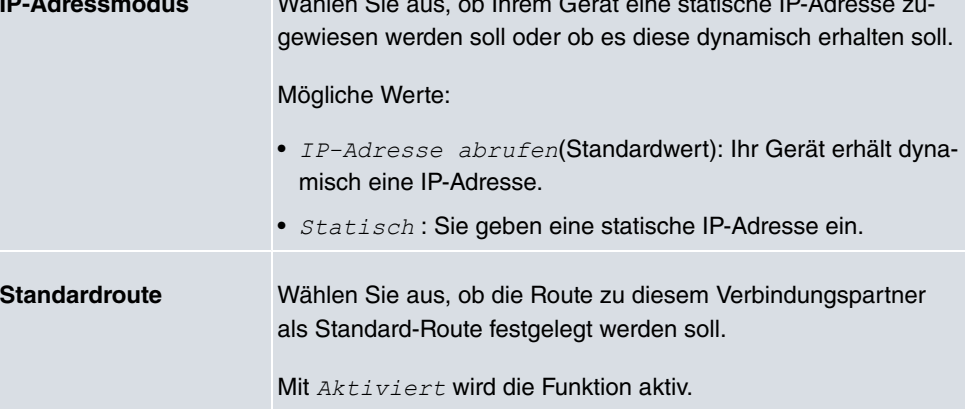

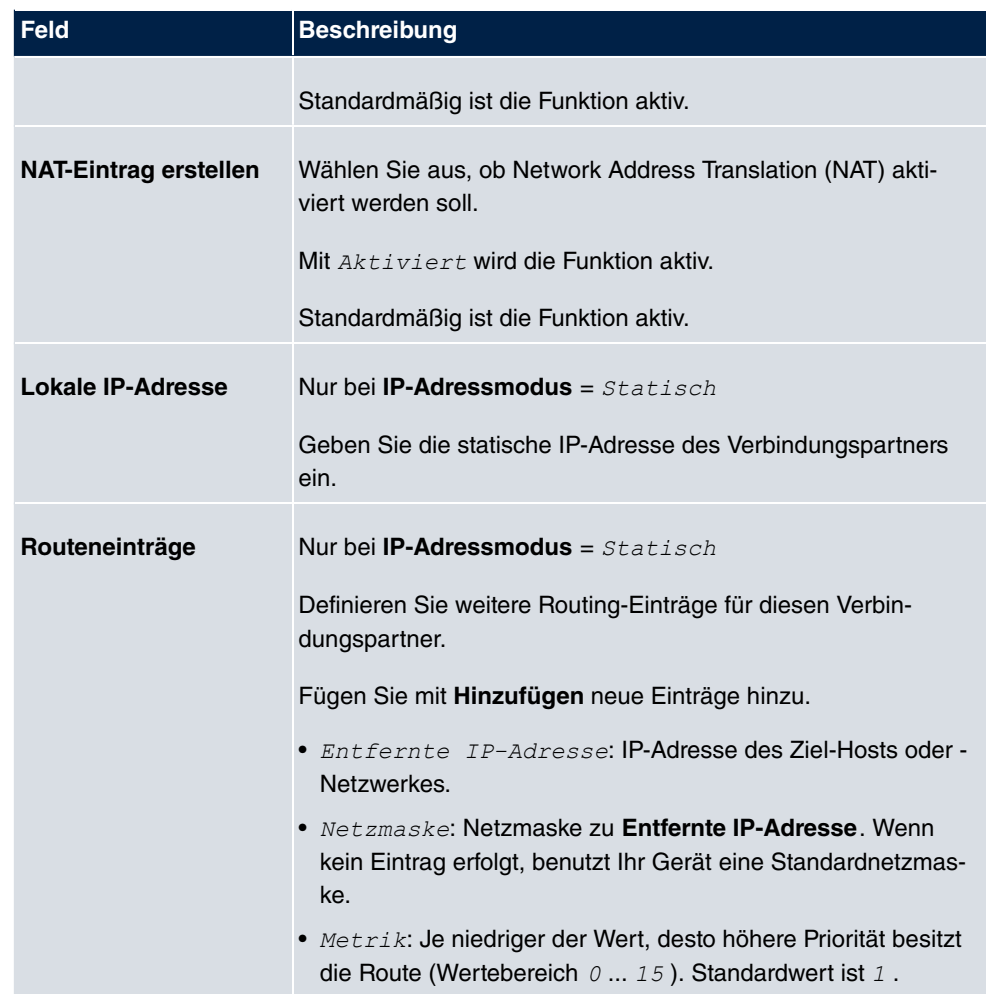

Das Menü **Erweiterte Einstellungen** besteht aus folgenden Feldern:

### <span id="page-15-0"></span>**Felder im Menü Erweiterte Einstellungen**

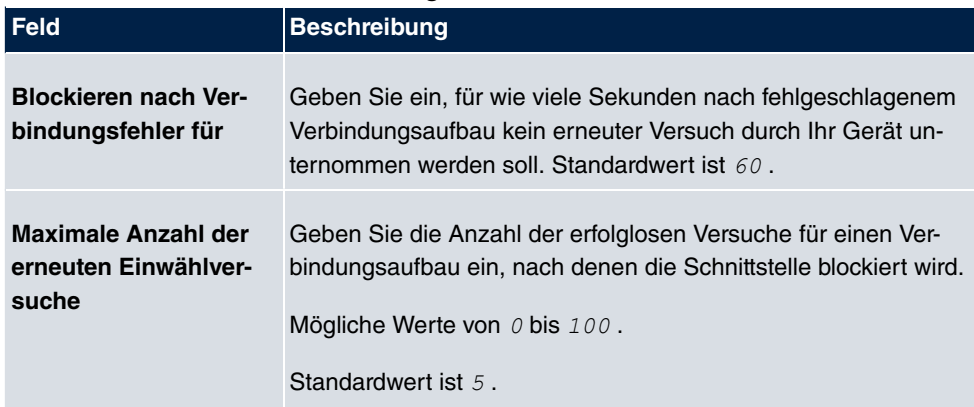

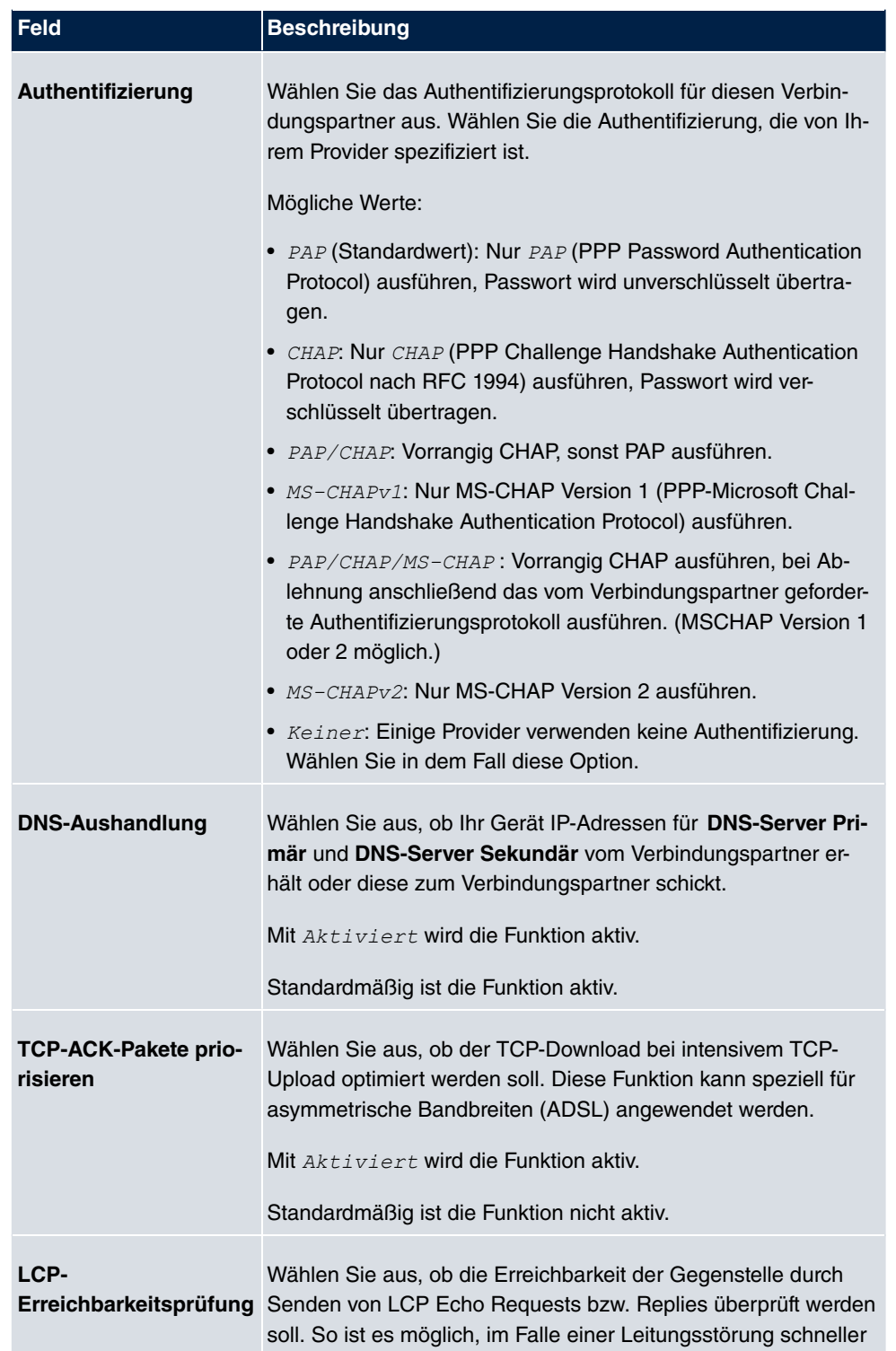

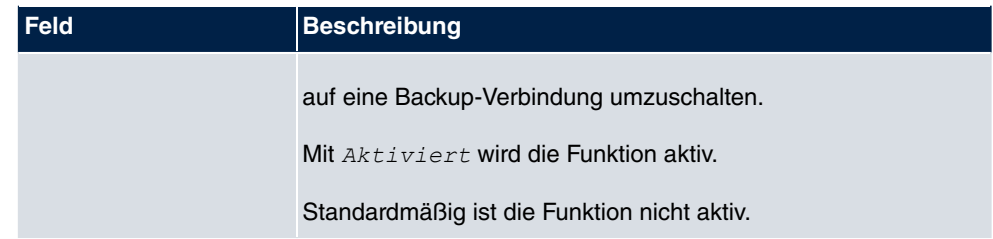

# <span id="page-18-0"></span>**Index**

### **A**

Aktuelles Netzwerk [4](#page-7-0) APN (Access Point Name) [4](#page-7-0) Authentifizierung [12](#page-15-0)

### **B**

Benutzername [10](#page-13-0) Beschreibung [10](#page-13-0) Bevorzugter Netzwerktyp [4](#page-7-0) Blockieren nach Verbindungsfehler für [12](#page-15-0)

### **D**

DNS-Aushandlung [12](#page-15-0)

### **E**

Eingehender Diensttyp [4](#page-7-0)

### **F**

Fallback-Nummer [4](#page-7-0)

### **I**

Immer aktiv [10](#page-13-0) IP-Adressmodus [11](#page-14-0)

### **L**

LCP-Erreichbarkeitsprüfung [12](#page-15-0) Lokale IP-Adresse [11](#page-14-0)

### **M**

Maximale Anzahl der erneuten Einwählversuche [12](#page-15-0) Mobilfunk-Anbieter [4](#page-7-0) Modem-Status [4](#page-7-0)

NAT-Eintrag erstellen [11](#page-14-0) Netzwerkqualität [4](#page-7-0)

### **P**

Passwort [10](#page-13-0) PUK<sub>4</sub>

### **R**

Routeneinträge [11](#page-14-0)

### **S**

SIM-Karte verwendet PIN [4](#page-7-0) Standardroute [11](#page-14-0)

### **T**

TCP-ACK-Pakete priorisieren [12](#page-15-0) Timeout bei Inaktivität [10](#page-13-0)

### **U**

UMTS/LTE-Schnittstelle [10](#page-13-0) UMTS/LTE-Status [4](#page-7-0)